## Inscription auprès de swisscovery | HES-SO : marche à suivre

HETS / janv. 2021

## **Etape 1 : inscription SWITCH edu-ID**

- **1. Se rendre sur [: https://registration.slsp.ch/?iz=hesso](https://registration.slsp.ch/?iz=hesso)**
- **2. Cliquer sur « Démarrer l'enregistrement »**
- **3. Cliquer sur « Créer un compte » et suivre les instructions :**

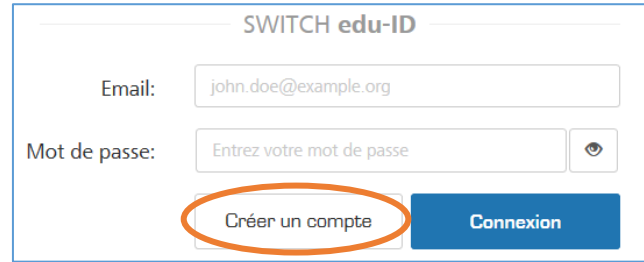

- a. Vous disposez d'un compte AAI :
	- Sélectionner « HES-SO », puis cliquer sur **« Connexion »** :

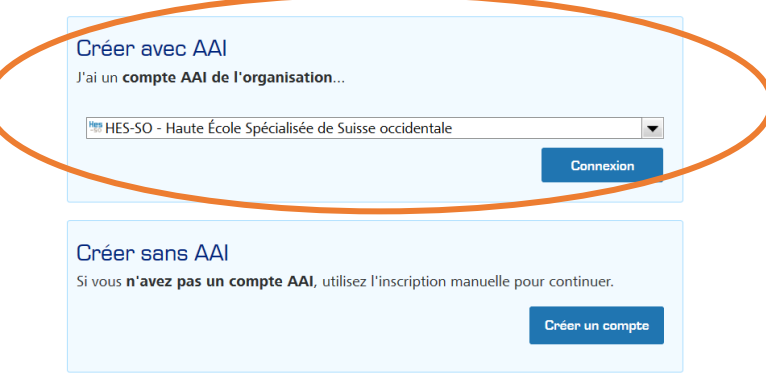

- $\triangleright$  Se connecter avec votre identifiant institutionnel et remplir le formulaire qui s'affiche (les informations indispensables sont : un numéro de téléphone et un nouveau mot de passe)
- $\triangleright$  Accepter les conditions du service
- $\triangleright$  Un mail de confirmation vous est envoyé, cliquer sur le lien de validation
- b. Vous ne disposez pas d'un compte AAI :
	- Cliquer sur **« Créer un compte »**

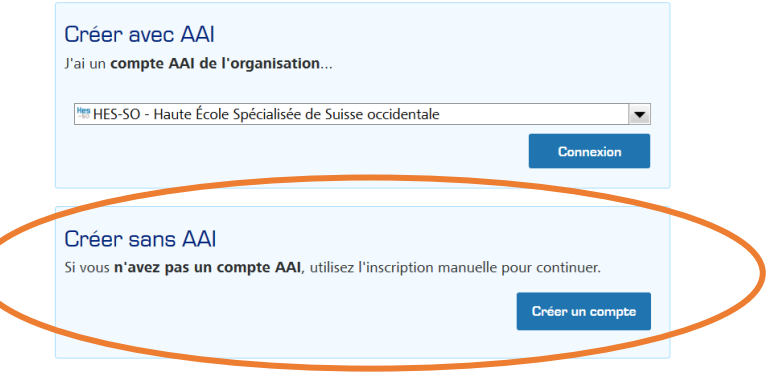

- $\triangleright$  Remplir le formulaire qui s'affiche
- $\triangleright$  Accepter les conditions du service
- $\triangleright$  Un mail de confirmation est envoyé, cliquer sur le lien de validation

## **Etape 2 : inscription swisscovery**

- **1. Se rendre sur :<https://registration.slsp.ch/?iz=hesso>**
- **2. Cliquer sur « Démarrer l'enregistrement »**
- **3. Se connecter à SWITCH edu-ID avec l'identifiant qui vient d'être créé :**

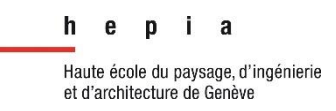

## Inscription auprès de swisscovery | HES-SO : marche à suivre HETS / janv. 2021

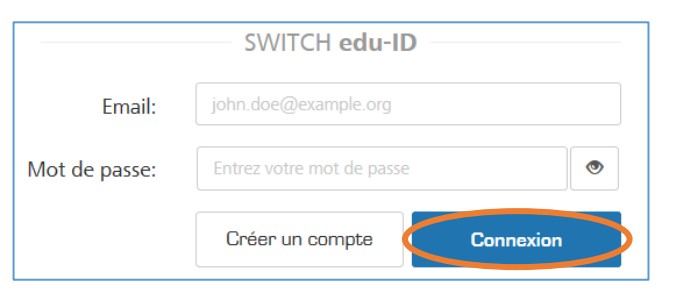

**4. Vérifier les informations transmises de SWITCH edu-ID à swisscovery et cliquer sur « Accepter » :**

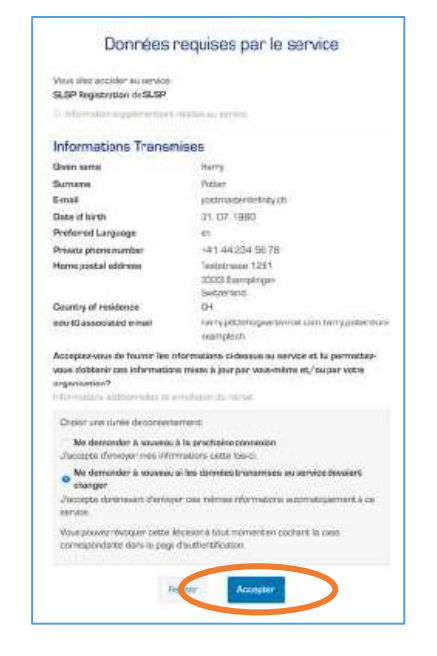

- **5. Compléter les éventuelles informations manquantes**
- **6. Ajouter le numéro de carte**
- a. Si vous êtes étudiant-e, il n'est pas nécessaire d'indiquer votre numéro de carte.
- b. Si vous n'êtes pas étudiant-e, mais disposez d'une ancienne carte de bibliothèque, vous pouvez entrer le numéro de celle-ci.
- c. Si vous n'êtes pas étudiant-e et ne possédez pas de carte de bibliothèque, ne remplissez pas le champ. Une nouvelle carte vous sera fournie lors de votre premier passage à la bibliothèque.
- **7. Accepter les conditions d'utilisation et cliquer sur « S'inscrire ».**

Il est possible que votre numéro de téléphone portable, de préférence, soit à nouveau demandé pour valider votre compte sur la plateforme swisscovery. Auquel cas, le renseigner et insérer ensuite le code d'activation reçu par SMS.

**8. L'inscription est terminée, le bouton pour accéder aux services SLSP** 

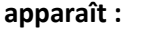

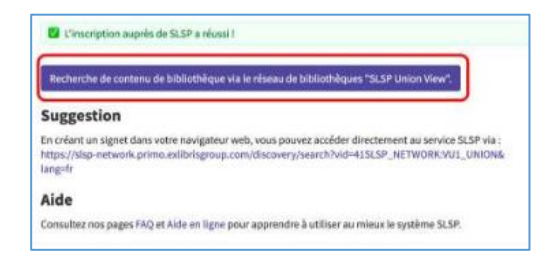

**9. Vous pouvez désormais accéder à la plateforme de recherche documentaire swisscovery |HES-SO via [http://swisscovery.hes-so.ch.](http://swisscovery.hes-so.ch/)** Connectez-vous avec votre identifiant SWITCH edu-ID :

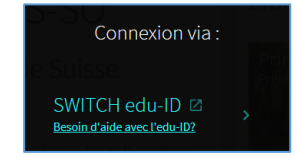